#### **Vodafone One Net Vodafone One Net**

ONE INTEGRATE CARA QUICK START GUIDE

VERSIE JANUARI 2024

vodafone<br>business

**MARIANO** 

### **Inhoud**

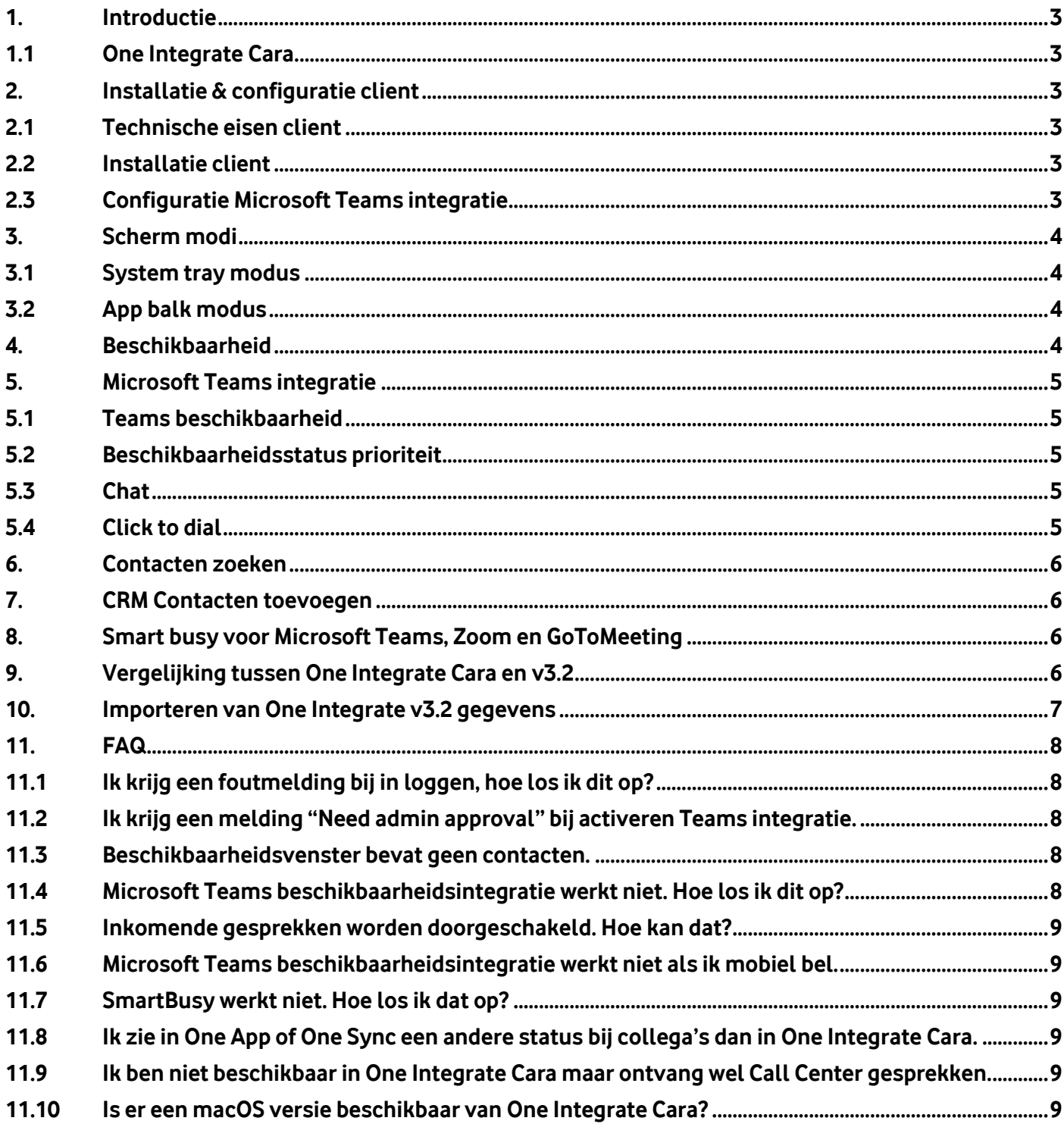

Druk- en zetfouten voorbehouden. Auteursrechten © 2024 Vodafone Libertel B.V. Uit deze uitgave mag niets worden verveelvoudigd en/of openbaar gemaakt door middel van fotokopie, microfilm, opslag in computerbestanden of anderszins, zonder voorafgaande schriftelijke toestemming van de uitgever. Aan de tekst in deze uitgave kunnen geen rechten worden ontleend. Voorwaarden kunnen aan verandering onderhevig zijn.

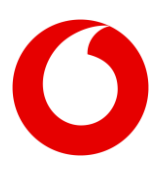

# <span id="page-2-0"></span>**1. Introductie**

### <span id="page-2-1"></span>**1.1 One Integrate Cara**

One Integrate Cara is een Microsoft Windows desktopapplicatie waarmee u verschillende aspecten van de One Net dienst kunt bedienen. Een macOS versie is niet beschikbaar. One Integrate Cara is beschikbaar in 3 varianten, Solo, Team en Unite. Zie onderstaande tabel voor de functionaliteit die beschikbaar is in de verschillende varianten.

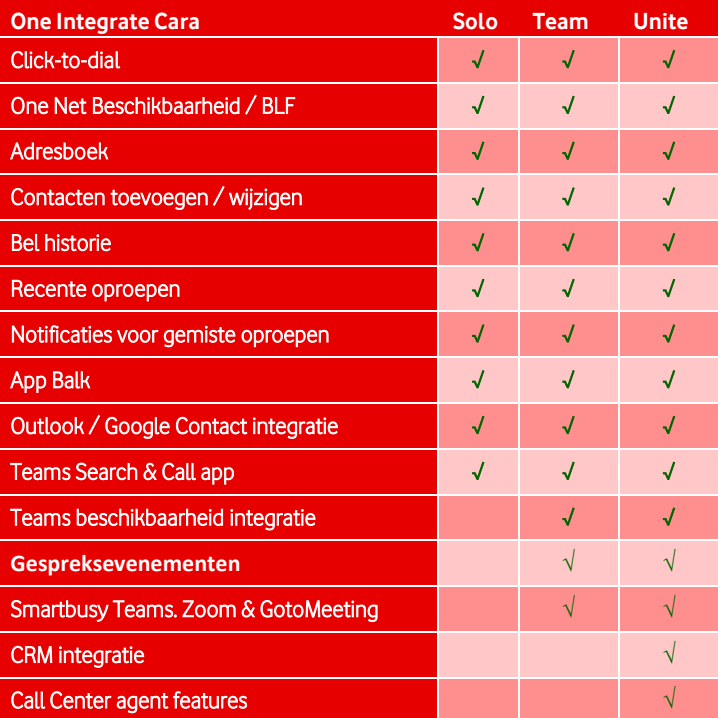

In deze Quick Start Guide vindt u informatie om u op weg te helpen met One Integrate Cara en zal een deel van bovenstaande functies kort toegelicht worden.

Aan deze Quick Start Guide kunnen geen rechten worden ontleend. Voor gedetailleerde en meest recente informatie verwijzen we u naar: [https://cara.gointegrator.com](https://cara.gointegrator.com/) en de online handleiding die vanuit de One Integrate Cara applicatie is te benaderen.

# <span id="page-2-2"></span>**2. Installatie & configuratie client**

### <span id="page-2-3"></span>**2.1 Technische eisen client**

Windows 10 64 bit 1.8 GHz Pentium-class processor SVGA display Minimaal 2GB geheugen 1GB minimale beschikbare opslagruimte TCP/IP netwerk verbinding Netwerk poorten die toegankelijk moeten zijn: 80, 443, 2208, 2209, 8011 & 8012

Meer informatie: [https://cara.gointegrator.com/system-requirements](https://cara.gointegrator.com/system-requirements-gointegratorcara/)[gointegratorcara/](https://cara.gointegrator.com/system-requirements-gointegratorcara/)

### <span id="page-2-4"></span>**2.2 Installatie client**

Als u gebruik maakt van een oudere versie van One Integrate, bijv v3.2, verwijder deze dan nog niet als u gegevens uit deze oude versie wil importeren in One Integrate Cara. Voor meer details zie hoofdstuk [10](#page-6-0) [Importeren van One Integrate v3.2](#page-6-0) gegevens.

Installatie van One Integrate Cara gebeurt eenvoudig door het opstarten van het installatie bestand. Voor installatie zijn lokale administrator rechten vereist.

### <span id="page-2-5"></span>**2.3 Configuratie Microsoft Teams integratie**

De One Integrate Cara (Team en Unite) Microsoft Teams integratie configureert u door het aanvinken van de volgende opties onder Configuratie → Toestellen

- Gebruik voor beschikbaarheid
- De status "in gesprek" tonen
- Activeer chat via Microsoft Teams

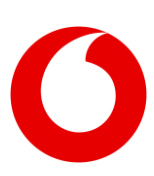

One Integrate Cara - Quick Start Guide (januari 2024)

Na het klikken op opslaan zal er een Microsoft pop-up venster verschijnen. Log hierop in met uw Microsoft 365 / Teams gebruikersaccount.

Meer info over de Microsoft Teams integratie vindt u in de One Integrate Cara online help, te openen vanuit de applicatie.

# <span id="page-3-0"></span>**3. Scherm modi**

One Integrate Cara kan in twee verschillende scherm modi gebruikt worden:

- 1. System tray modus, de modus waarin ook vorige versies werkten.
- 2. App balk modus, de nieuwe modus waarbij continu een verticale balk links of rechts op het scherm zichtbaar is en gebruikt kan worden om al de One Integrate Cara functies op te roepen.

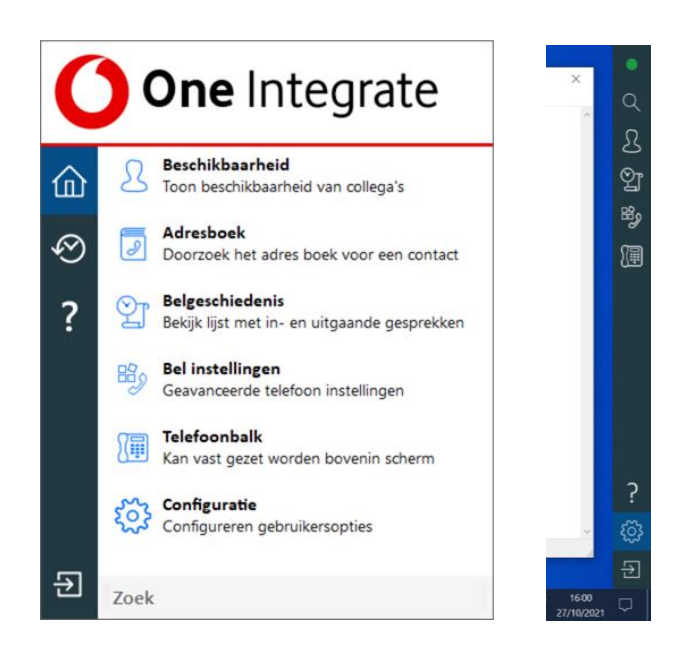

### <span id="page-3-1"></span>**3.1 System tray modus**

System tray modus is de modus waarin One Integrate Cara werkt als u de applicatie voor de eerste keer opstart. Het One Integrate Cara menu is op te roepen door met de rechter muisknop op het One Integrate Cara icoon in de Windows system tray te klikken. De

kleur van het icoon is afhankelijk van uw eigen beschikbaarheidsstatus.

### <span id="page-3-2"></span>**3.2 App balk modus**

De App balk modus is een nieuwe scherm modus, die ervoor zorgt dat u ten aller tijde direct toegang hebt tot de One Integrate Cara functionaliteit. De App balk is een balk die aan de linker- of rechterkant van het scherm gepositioneerd kan worden.

Voor de meeste van deze functies geldt, als een ervan geopend is, dat ook het venster voor deze functie op het scherm gepind kan worden. Zo blijft deze altijd zichtbaar. Dat doet u door op de punaise rechtsboven te klikken.

# <span id="page-3-3"></span>**4. Beschikbaarheid**

Met behulp van de beschikbaarheidsfunctie kunt u de beschikbaarheid van uw collega's inzien en bevat o.a. volgende functionaliteit:

- Het beschikbaarheidsscherm wordt alleen automatisch gevuld met contacten, als uw organisatie minder dan 100 One Net accounts afneemt bij VodafoneZiggo. Dit is gedaan om performance problemen te voorkomen, zowel op uw computer als op de One Net systemen. U kunt zelf (extra) contacten toevoegen door ze aan uw favorieten toe te voegen. Dit kan door in de zoekbalk boven in het beschikbaarheidsvenster en via de algemene zoek functie van One Integrate Cara een zoekterm in te voeren en dan de gevonden contacten toe te voegen aan uw favorieten.
- One Net beschikbaarheid laat de One Net gespreksstatus zien, bijv beschikbaar, in gesprek, niet storen enz.
- Als Microsoft Teams integratie is geconfigureerd, wordt beschikbaarheidsinformatie opgehaald uit

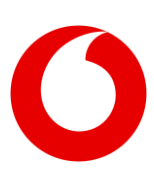

Microsoft Teams. Voor meer details zie hoofdstu[k 5](#page-4-0) [Microsoft Teams integratie.](#page-4-0)

### <span id="page-4-0"></span>**5. Microsoft Teams integratie**

Een van de belangrijkste nieuwe functies van One Integrate Cara is de integratie met Microsoft Teams (beschikbaar in One Integrate Cara Team en One Integrate Cara Unite).

### <span id="page-4-1"></span>**5.1 Teams beschikbaarheid**

- Voor de beschikbaarheid van uw collega's wordt ook de Teams beschikbaarheidsstatus meegenomen. Voor details zie secti[e 5.2](#page-4-2) [Beschikbaarheidsstatus prioriteit.](#page-4-2)
- De One Net gespreksstatus wordt ook met Teams gesynchroniseerd. Dus uw collega's kunnen in Teams zien wanneer u telefonisch in gesprek bent. Beschikbaar vanaf One Integrate Cara versie 4.2.5.
- De avatars (foto's) van uw collega's uit Teams worden opgehaald en gebruikt als avatar voor de contacten in het One Integrate Cara beschikbaarheidsvenster.

De beschikbaarheidssynchronisatie tussen Microsoft Teams en One Integrate Cara is alleen actief wanneer de One Integrate Cara applicatie draait op uw computer. In het geval van One Combi en One Flex profielen zal enkel de gespreksstatus vanuit Cara met Teams worden gesynchroniseerd als u vanaf uw vaste nummer uitbelt of op uw vaste nummer gebeld wordt.

### <span id="page-4-2"></span>**5.2 Beschikbaarheidsstatus prioriteit**

In het geval dat Microsoft Teams integratie actief is, geldt de volgende prioriteit wat betreft de gecombineerde One Net en Microsoft Teams

beschikbaarheidstatussen in One Integrate Cara. Beschikbaarheidsstatus prioriteit van hoog naar laag.

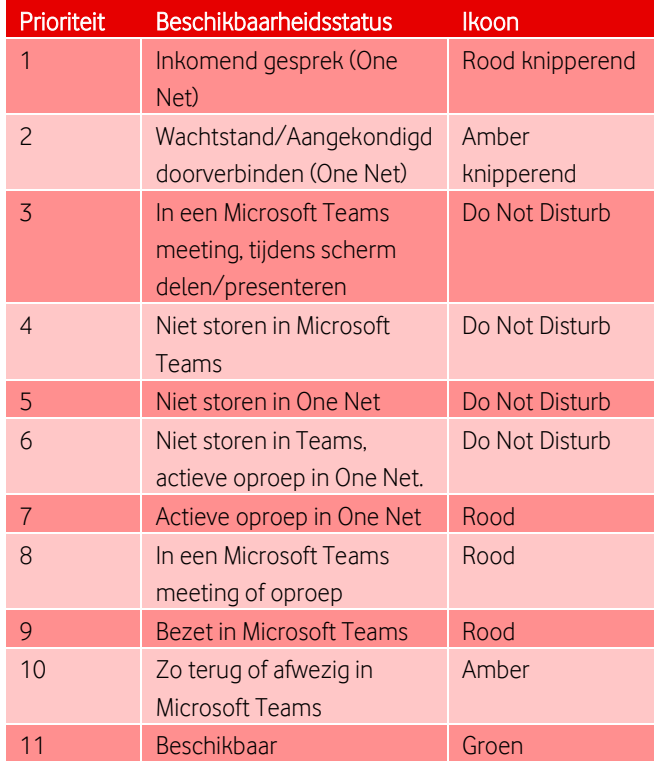

### <span id="page-4-3"></span>**5.3 Chat**

Vanuit het One Integrate Cara

beschikbaarheidsvenster kunt een Microsoft Teams chat beginnen met iemand uit uw contactenlijst, indien deze persoon ook gebruik maakt van Microsoft Teams.

### <span id="page-4-4"></span>**5.4 Click to dial**

Click-to-Dial kan op meerdere manieren in combinatie met Microsoft Teams:

> Vanuit Microsoft Teams via One Integrate Cara een One Net gesprek opzetten kan door in Microsoft Teams op het telefoonnummer van een contact te klikken. One Integrate Cara zal dan het gesprek naar dat nummer opzetten. Hiervoor is in Windows de volgende configuratie nodig. In "Een protocol koppelen aan een programma" selecteert u voor het Tel: protocol "One Integrator Cara".

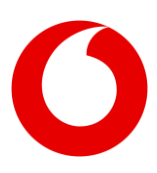

Als uw beheerder de One Integrate (Integrator) Search & Call app toegevoegd heeft aan uw Microsoft Teams omgeving kunt u met deze Teams app zoeken naar One Net gebruikers en gesprekken op zetten via One Integrate Cara naar deze gebruikers. Meer informatie over de Search & Call app is hier te vinden:

[https://cara.gointegrator.com/searchandcall](https://cara.gointegrator.com/searchandcall-adapter/)[adapter/.](https://cara.gointegrator.com/searchandcall-adapter/)

# <span id="page-5-0"></span>**6. Contacten zoeken**

Het zoeken naar contacten kan via meerdere schermen in One Integrate Cara. Afhankelijk van het scherm worden meer of mindere bronnen geraadpleegd, zie details in onderstaande tabel. In alle zoekschermen kunt u zowel op naam als telefoonnummer zoeken.

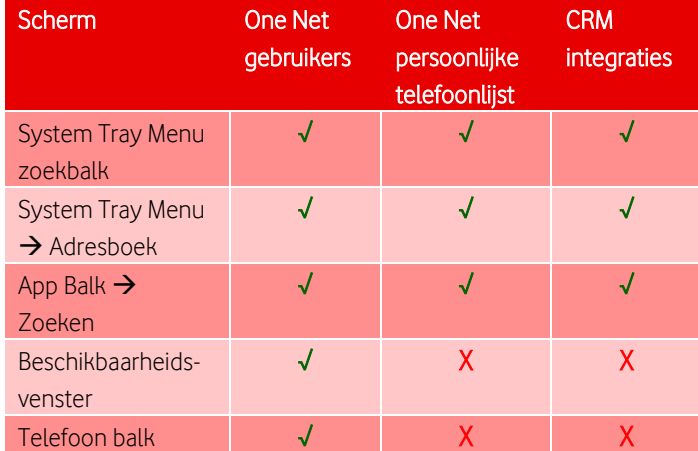

### <span id="page-5-1"></span>**7. CRM Contacten toevoegen**

In One Integrate Cara kunt u niet alleen contacten toevoegen en wijzigen in uw One Net persoonlijke telefoonlijst, maar ook voor Google Contacts, Microsoft Outlook en Cloud Contacts en in een deel van de ondersteunde CRM integraties (aangeduid met een sterretje achter de applicatie-naam) is het mogelijk om direct vanuit One Integrate Cara contacten toe te voegen aan deze applicaties. Integratie met Google Contacts, Microsoft Outlook en Cloud Contacts is beschikbaar in alle versies van One Integrate Cara. CRM integraties zijn alleen beschikbaar in One Integrate Cara Unite.

### <span id="page-5-2"></span>**8. Smart busy voor Microsoft Teams, Zoom en GoToMeeting**

De SmartBusy feature detecteert wanneer u in een Microsoft Teams, Zoom of GoToMeeting zit en zal dan, indien ingesteld, inkomende oproepen doorschakelen naar een door u ingevoerd telefoonnummer.

Let op: Een "Niet storen" beschikbaarheidsstatus in Microsoft Teams resulteert wel in een "Do Not Disturb" in One Integrate Cara, maar zonder bijkomend Smart Busy voor Microsoft Teams te configureren, zullen inkomende gesprekken nog steeds afgeleverd worden.

## <span id="page-5-3"></span>**9. Vergelijking tussen One Integrate Cara en v3.2**

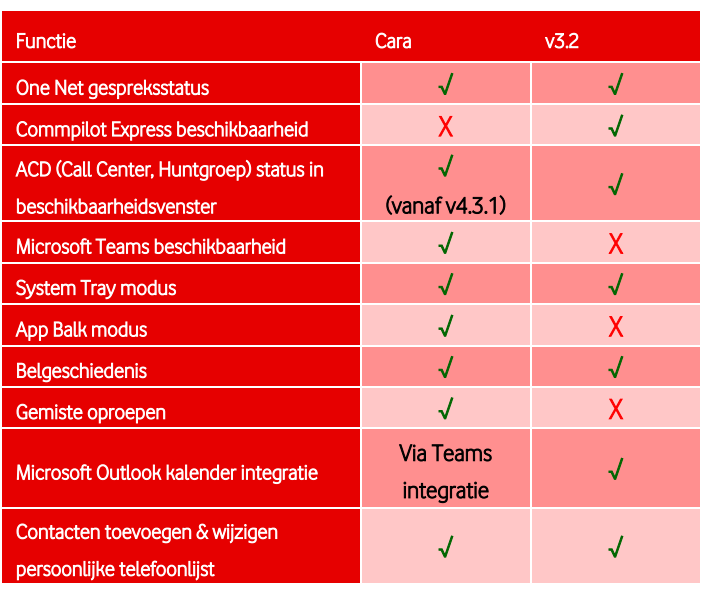

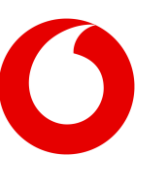

#### **Vodafone One Net**

One Integrate Cara - Quick Start Guide (januari 2024)

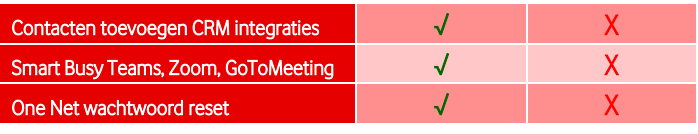

### <span id="page-6-0"></span>**10. Importeren van One Integrate v3.2 gegevens**

Het is mogelijk om gegevens van One Integrate v3.2 te importeren in One Integrate Cara. Gegevens die kunnen worden geïmporteerd, zijn:

- Inloggegevens van gebruikers;
- Beschikbaarheidvenster favorieten
- Type A (Standard) & B (Controlled) CRMintegraties (m.u.v. Outlook contactpersonen)

CRM integraties met de mogelijkheid om contacten toe te voegen in One Integrate Cara (zie hoofdstuk [7](#page-5-1) [CRM Contacten toevoegen\)](#page-5-1) worden alleen geïmporteerd als een v3.2-integratie zonder de mogelijkheid om contacten toe te voegen. De CRM integratie voor het bewuste CRM pakket zal handmatig geconfigureerd moeten worden, zonder het importeren van One Integrate v3.2 gegevens, als de functie 'Contacten toevoegen' vereist is.

Het importproces start bij de eerste keer opstarten van One Integrate Cara. Hierbij worden de inloggegevens die u gebruikt voor One Integrate v3.2 automatisch ingevuld: Na inloggen zal het importeren automatisch beginnen. Hierbij worden de volgende stappen doorlopen:

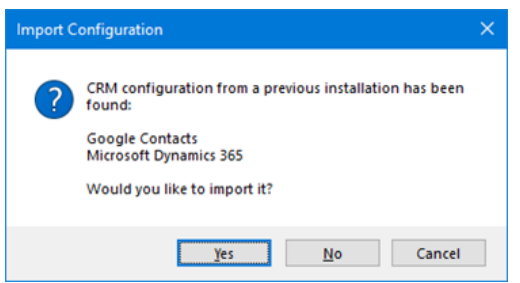

- 1. Een prompt informeert over de One Integrate v3.2 gedetecteerde CRM-integraties. Klik 'Ja' om de gegevens uit deze integraties te importeren in One Integrate Cara.
- 2. Vervolgens verschijnt een melding als gedetecteerd is dat u in One Integrate v3.2 contacten in uw beschikbaarheidsvenster heeft geconfigureerd. Klik 'Ja' om te importeren naar One Integrate Cara als favorieten in het beschikbaarheidsvenster.

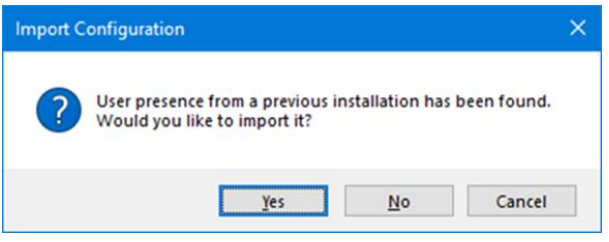

3. Nadat de contacten zijn geïmporteerd, wordt in een notificatiebericht het aantal geïmporteerde contacten bevestigd.

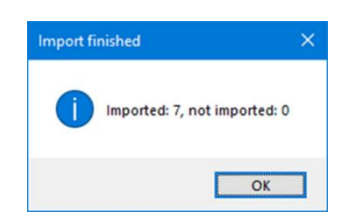

4. De CRM-integraties worden in eerste instantie 'uitgeschakeld' en moeten worden 'ingeschakeld' en 'geautoriseerd' in de One Integrate Cara configuratie om het import proces te voltooien.

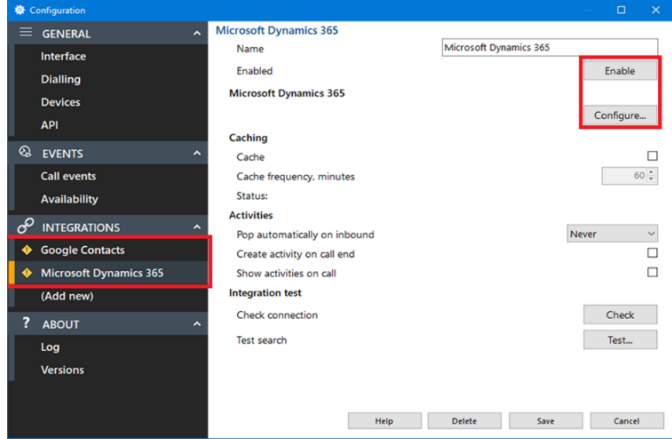

5. Het beschikbaarheidsvenster geeft de geïmporteerde contacten weer als

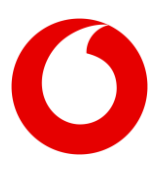

'Favorieten'. Indien uw organisatie minder dan 100 One Net contacten bevat zal ook de volledige contacten lijst zichtbaar zijn, zie hoofdstu[k 4](#page-3-3) [Beschikbaarheid.](#page-3-3)

Na een succesvolle import kunt u de One Integrate v3.2 installatie verwijderen.

# <span id="page-7-0"></span>**11. FAQ**

### <span id="page-7-1"></span>**11.1 Ik krijg een foutmelding bij in loggen, hoe los ik dit op?**

Hiervoor zijn meerdere mogelijke oorzaken:

- Foutmelding over ongeldige login kan betekenen dat er iets mis is met uw One Net account, zoals een verkeerd wachtwoord, een geblokkeerd account vanwege meerdere inlog pogingen met een onjuiste username wachtwoord combinatie, enz.
- Foutmelding met betrekking tot het niet slagen van de netwerkverbinding.
	- o Controleer of uw computer een werkende netwerkverbinding heeft.
	- o Probeer of het aanvinken van "Gebruik proxy" onder de "Geavanceerd" inlog opties het probleem oplost.
	- o Probeer of het aanvinken van "Negeer ongeldige certificaten" onder de "Geavanceerd" inlog opties het probleem oplost.
	- o Controleer met uw beheerder of de nodige netwerk poorten geopend zijn in firewalls, enz. (zi[e 2.1](#page-2-3) [Technische](#page-2-3)  [eisen client\)](#page-2-3)
	- o Als geen van deze oplossingen helpen, neem dan contact op met uw beheerder.

#### <span id="page-7-2"></span>**11.2 Ik krijg een melding "Need admin approval" bij activeren Teams integratie.**

Als u deze foutmelding krijgt is de configuratie op uw Microsoft 365/Azure tenant/Teams backend-niet correct. Neem hiervoor contact op met de (Microsoft 365/Azure cloud) beheerder uit uw organisatie.

#### <span id="page-7-3"></span>**11.3 Beschikbaarheidsvenster bevat geen contacten.**

Dit is de correcte werking van One Integrate Cara voor organisaties met meer dan 100 One Net gebruikers. Om performance problemen op uw computer en de One Net platformen te voorkomen laadt One Integrate Cara niet automatisch lange lijsten met contacten in het beschikbaarheidsvenster. U kunt eenvoudig de beschikbaarheid van uw collega's zien door (een deel van) hun naam in te typen in de zoekbalk bovenaan het beschikbaarheidsvenster. Ook kunt u collega's toevoegen aan uw favorieten. Deze zullen altijd zichtbaar zijn in het beschikbaarheidsvenster.

#### <span id="page-7-4"></span>**11.4 Microsoft Teams beschikbaarheidsintegratie werkt niet. Hoe los ik dit op?**

Verifieer of de One Integrate Cara – Microsoft Teams integratie correct geconfigureerd is, zie sectie [2.3.](#page-2-5)

De beschikbaarheidsintegratie werkt alleen als One Integrate Cara daadwerkelijk actief is op uw computer. Als de applicatie niet draait, zal er ook geen beschikbaarheidsinformatie uitgewisseld worden met Microsoft Teams.

De beschikbaarheidsstatus van uw contacten wordt opgehaald uit Microsoft Teams op basis van het emailadres van uw contacten. Dit werkt alleen als het veld e-mail in het One Net gebruikersprofiel gevuld is met het Microsoft Teams account (e-mailadres) van het respectievelijke contact.

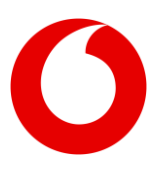

One Integrate Cara - Quick Start Guide (januari 2024)

Als u ook gebruik maakt van Webex voor One Net, zal het e-mail adres voor Webex voor One Net en voor Microsoft Teams hetzelfde moeten zijn om zowel de beschikbaarheidsstatus-integratie van Microsoft Teams in One Integrate Cara en Webex voor One Net te laten functioneren.

Als de integratie bij correcte configuratie nog steeds niet werkt, neem dan contact op met uw beheerder.

### <span id="page-8-0"></span>**11.5 Inkomende gesprekken worden doorgeschakeld. Hoe kan dat?**

Dit gedrag kan zich voordoen als u zowel One Integrate Cara als One Integrate v3.2 tegelijkertijd draait op uw computer en in One Integrate v3.2 de (Commpilot Express) beschikbaarheidsstatus op "Beschikbaar – niet op kantoor", "Bezet" of "Niet beschikbaar" ingesteld staat. Zorg ervoor dat de One Integrate v3.2 (Commpilot Express) beschikbaarheid op "Beschikbaar" staat om inkomende gesprekken op uw toestel te ontvangen.

### <span id="page-8-1"></span>**11.6 Microsoft Teams beschikbaarheidsintegratie werkt niet als ik mobiel bel.**

Dat is correct, in het geval van een One Combi of One Flex profiel en als u in One Integrate Cara inlogt met de gebruikersnaam en het wachtwoord behorende bij uw vaste nummer, zal alleen de belstatus van uw vaste nummer gesynchroniseerd worden met Microsoft Teams. De belstatus van uw mobiele nummer wordt niet uitgewisseld.

### <span id="page-8-2"></span>**11.7 SmartBusy werkt niet. Hoe los ik dat op?**

SmartBusy werkt alleen als u een telefoonnummer ingevuld hebt bij de SmartBusy configuratie, van bijvoorbeeld een collega of uw voicemailbox (1233).

#### <span id="page-8-3"></span>**11.8 Ik zie in One App of One Sync een andere status bij collega's dan in One Integrate Cara.**

Dat klopt, de Microsoft Teams beschikbaarheidsstatus wordt alleen uitgewisseld met One Integrate Cara en is alleen te zien in het One Integrate Cara beschikbaarheidsvenster. Andere One Net applicaties zoals One App en One Sync zullen enkel de One Net beschikbaarheidsstatus tonen en niet de Microsoft Teams beschikbaarheidsinformatie.

### <span id="page-8-4"></span>**11.9 Ik ben niet beschikbaar in One Integrate Cara maar ontvang wel Call Center gesprekken.**

Dat klopt, de beschikbaarheidsstatus in One Integrate Cara en het effect hiervan op uw telefonische bereikbaarheid (bijv SmartBusy) gelden alleen voor u als One Net gebruiker en hebben geen effect op uw eventuele Call Center Agent rol.

### <span id="page-8-5"></span>**11.10 Is er een macOS versie beschikbaar van One Integrate Cara?**

Nee, Vodafone biedt geen macOS versie van One Integrate Cara.

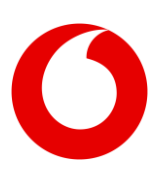

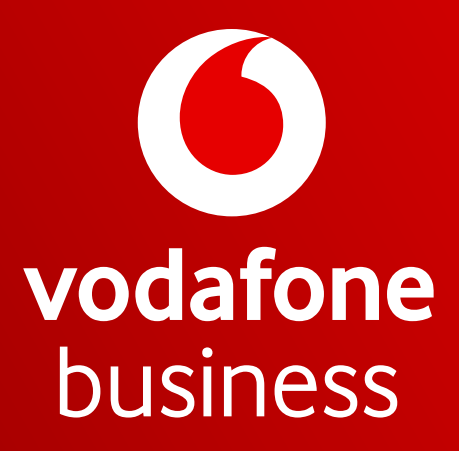

Together we can